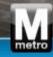

## View Active Solicitation Opportunities

Job Aid

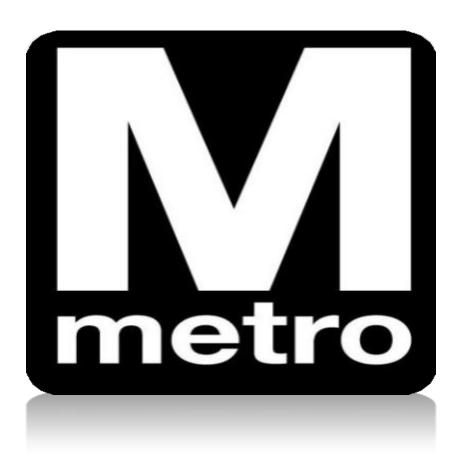

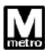

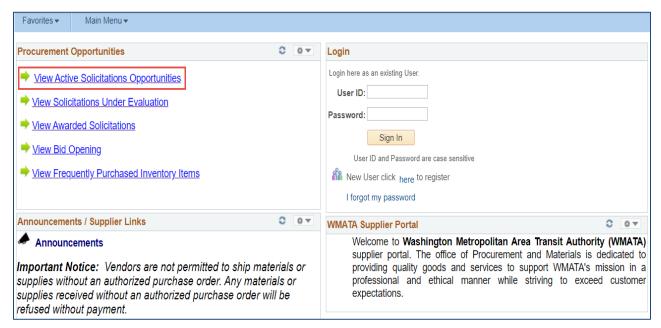

| Step | Action                                                                     |
|------|----------------------------------------------------------------------------|
| 1.   | Click the View Active Solicitations Opportunities link.                    |
|      | Note: Supplier Portal performance works best when using Internet Explorer. |

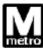

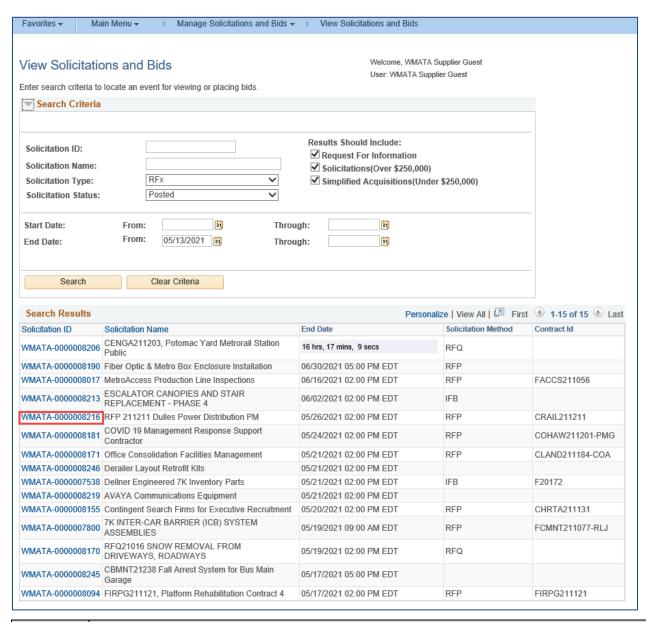

| Step | Action                                                                    |
|------|---------------------------------------------------------------------------|
| 2.   | There are 15 active solicitations display, based on the default criteria. |
|      | Click the link for the desired <b>Solicitation ID</b>                     |

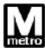

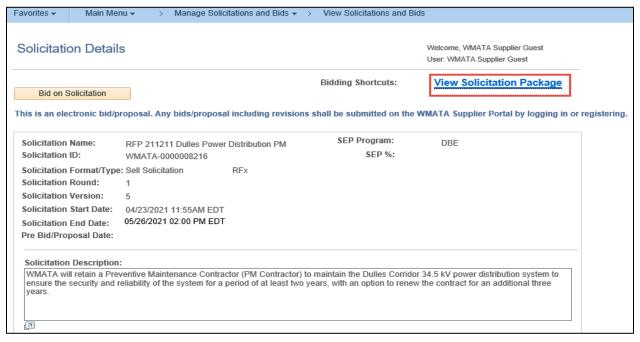

| Step | Action                                                                 |
|------|------------------------------------------------------------------------|
| 3.   | Click the View Solicitation Package link to view associated documents. |

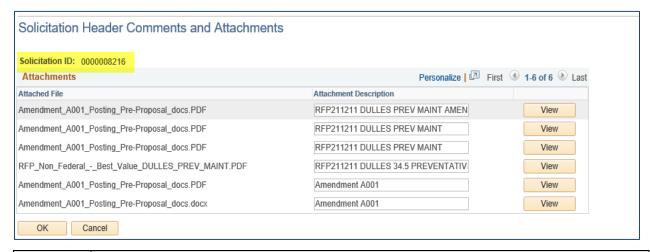

| Step | Action                                                                   |
|------|--------------------------------------------------------------------------|
| 4.   | Click the View button to open, view and save ALL solicitation dcouments. |
| 5.   | End of procedure.                                                        |